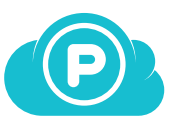

## Premiers pas avec pCloud

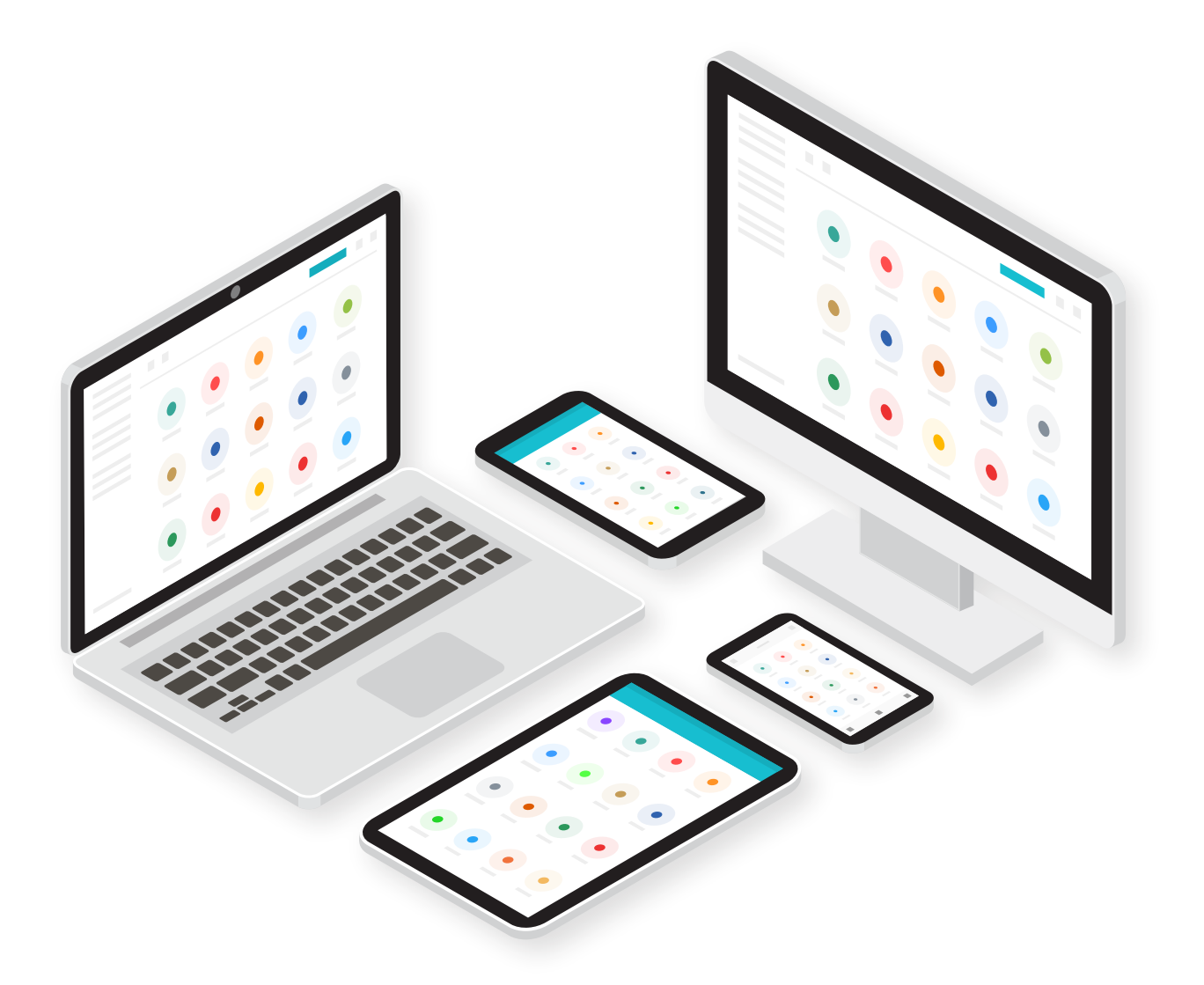

# **Toutes nos félicitations!**

En rejoignant pCloud, vous venez de faire le premier pas vers une vie numérique plus organisée! Utilisez pCloud pour stocker tous vos fichiers et les conserver en un seul endroit. Il est temps d'arrêter avoir vos fichiers sur plusieurs appareils, de partager des fichiers en pièce jointe ou de perdre vos données en raison d'un dysfonctionnement du disque dur.

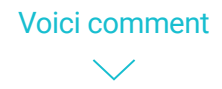

# **Table des matières**

## **1. Accédez à votre pCloud n'importe où**

Accéder à vos fichiers dans pCloud de plusieurs façons:

- $\mathbf{y}^{\mathbf{y}}$ [sur le Web](#page-2-0)
- $>$  [sur le bureau](#page-3-0)
- $>$  [sur l'application mobile](#page-4-0)

## **2.**

Sauvegarder vos fichiers sur pCloud:

- [sur le Web](#page-5-0)
- $>$  [sur le bureau](#page-6-0)
- $>$  [sur l'application mobile](#page-7-0)

## **3. Partagez des fichiers, peu importe leur taille**

Envoyez des fichiers ou des dossiers à vos amis ou collègues:

- $>$ [sur le Web](#page-8-0)
- $>$  [sur le bureau](#page-9-0)
- $>$  [sur l'application mobile](#page-10-0)

## **4. Collaborez avec d'autres personnes**

Accordez l'accès à l'un de vos dossiers:

- [sur le Web](#page-11-0)
- $>$  [sur le bureau](#page-12-0)
- $>$  [sur l'application mobile](#page-13-0)

## **5.**

Personnalisez vos liens de partage avec votre propre couverture, votre image et le message de:

[my.pCloud.com](#page-14-0)

## **6. Des conseils pratiques**

[Plus de choses formidables à faire avec pCloud](#page-16-0)

# **Accédez à votre pCloud n'importe où**

<span id="page-2-0"></span>Vous pouvez accéder à vos fichiers dans pCloud de plusieurs façons:

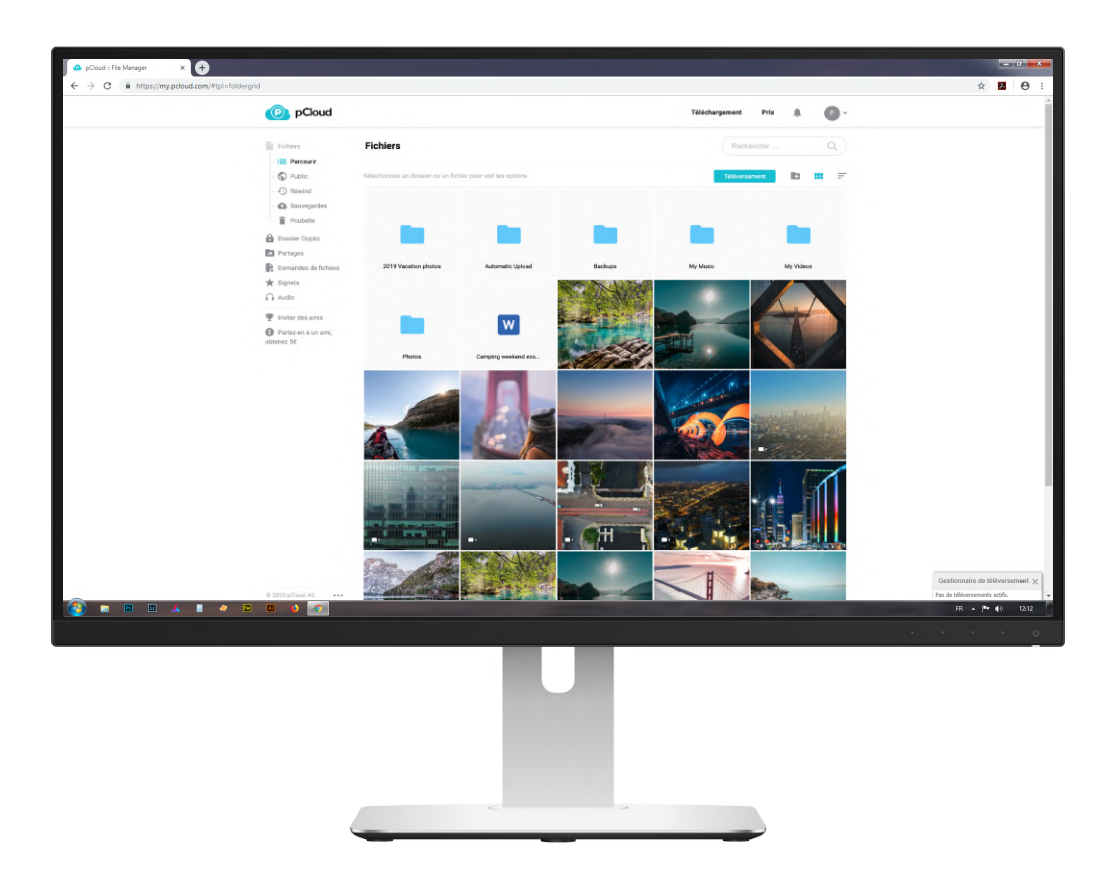

## **pCloud Web**

pCloud est disponible virtuellement pour n'importe quel navigateur populaire. Obtenez rapidement et facilement accéder à votre contenu numérique, prévisualiser les anciennes versions de vos fichiers, partager avec d'autres et beaucoup plus.

[Allez sur my.pCloud.com](https://my.pcloud.com/)

## **L'application de bureau de pCloud**

Disponible pour

<span id="page-3-0"></span>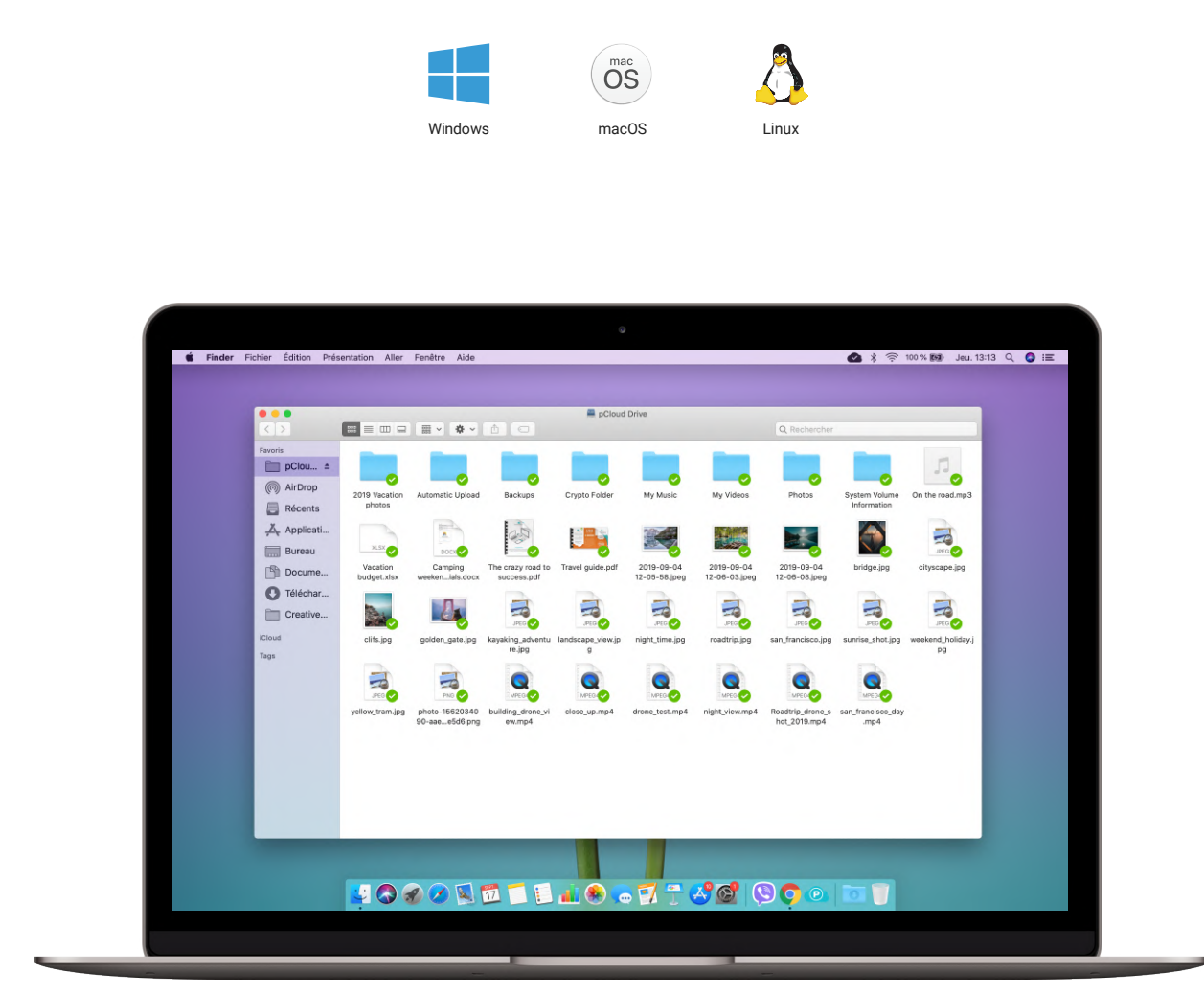

L'application de bureau pCloud s'appelle pCloud Drive pour une bonne raison - c'est un disque dur virtuel pour votre ordinateur! Cela signifie que vous pouvez accéder et modifier vos fichiers pCloud comme tout autre fichier sur votre ordinateur, mais sans qu'ils prennent réellement de l'espace sur votre disque.

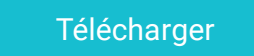

## **Applications mobiles de pCloud**

Disponible pour

<span id="page-4-0"></span>iOS Android 12:56  $\sim$ .<br>Il LTE 0  $\Delta$  $\overline{\mathsf{S}}$  $\equiv$  $73%$  $11.4$ Q **Accueil**  $\equiv$ Cherche  $\mathbb{H}^1$ Nom  $\uparrow$  $Q$  Recherche pCloud **Contract** 2019 Vacation photos ŧ **Fichiers** n and the second state of the second state in the second second state in the second second state in the second second second second second second second second second second second second second second second second second Backups ÷  $\overline{O}$ m My Music  $\vdots$ 2019 Vacation pho... Automatic Upload Backups  $\hat{\mathbb{P}}$  $\hat{\mathbb{P}}$  $\hat{\mathbb{P}}$ **COL** My Videos  $\vdots$  $\ddot{\phantom{a}}$ n. Photos ŧ m System Volume Information My Music My Videos Photos 2019-09-04 12-05-58.jpeg  $\hat{\mathbb{L}}$ Ů Ů  $\mathbf{z}$  $\ddot{\phantom{a}}$ 2019-09-04 12-06-03.jpeg لما ÷ 2019-09-04 12-06-08.jpeg  $\overline{a}$ Л 囗  $000$  $\sum_{i=1}^{n}$ 

Avec les applications mobiles de pCloud, tous vos fichiers seront dans votre poche, où que vous alliez. Vous pouvez l'utiliser pour sauvegarder automatiquement vos photos de caméra et libérer de l'espace sur votre téléphone.

Diffusez vos vidéos personnelles, écoutez votre musique préférée ou prévisualisez documents, en déplacement.

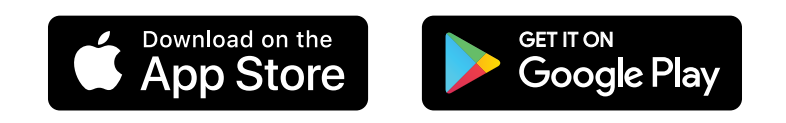

# **Ajouter des hiers sur pCloud**

<span id="page-5-0"></span>Il y a plusieurs façons de sauvegarder vos fichiers sur pCloud:

### 1. Sur le Web

1. Ouvrez my.pCloud.com et cliquez sur le bouton "Télécharger". Cela va ouvrir le gestionnaire de téléchargement.

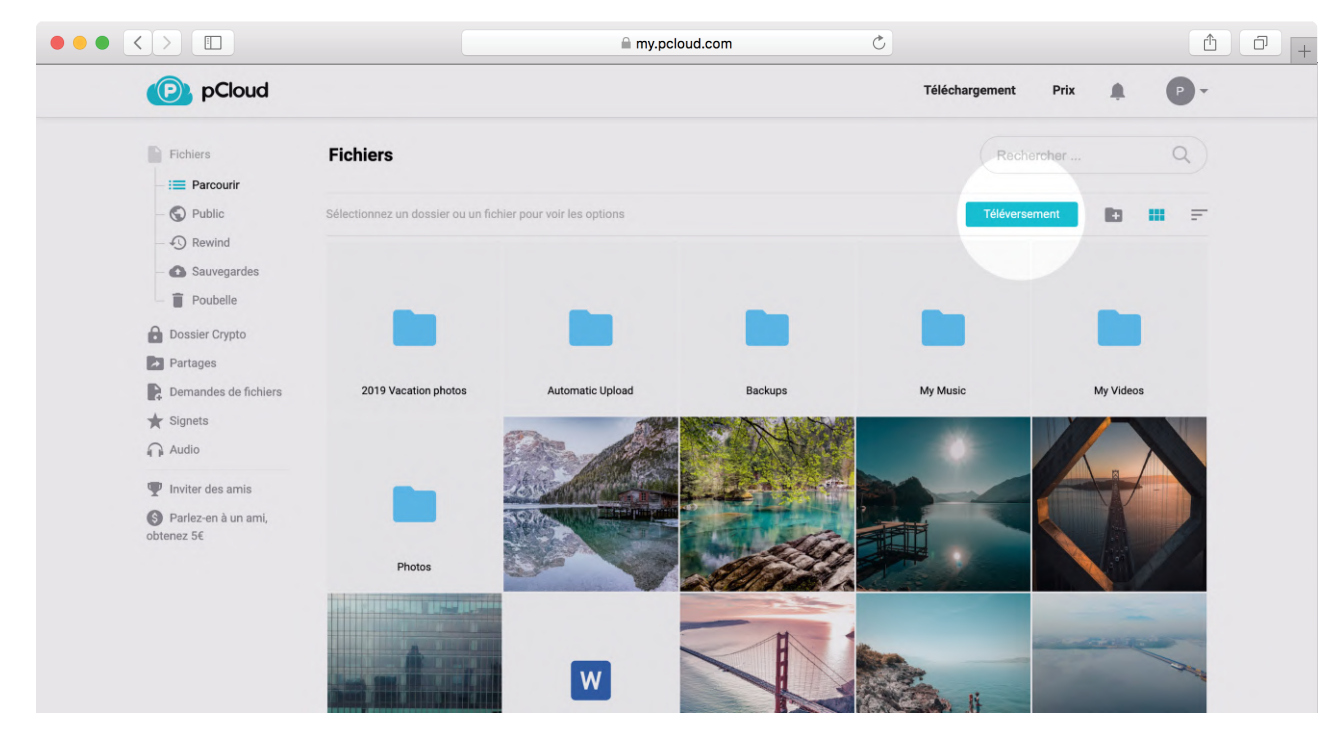

2. Cliquez sur "Parcourir pour les fichiers" et sélectionnez les fichiers que vous souhaitez télécharger ou simplement faites-les glisser dans le navigateur.

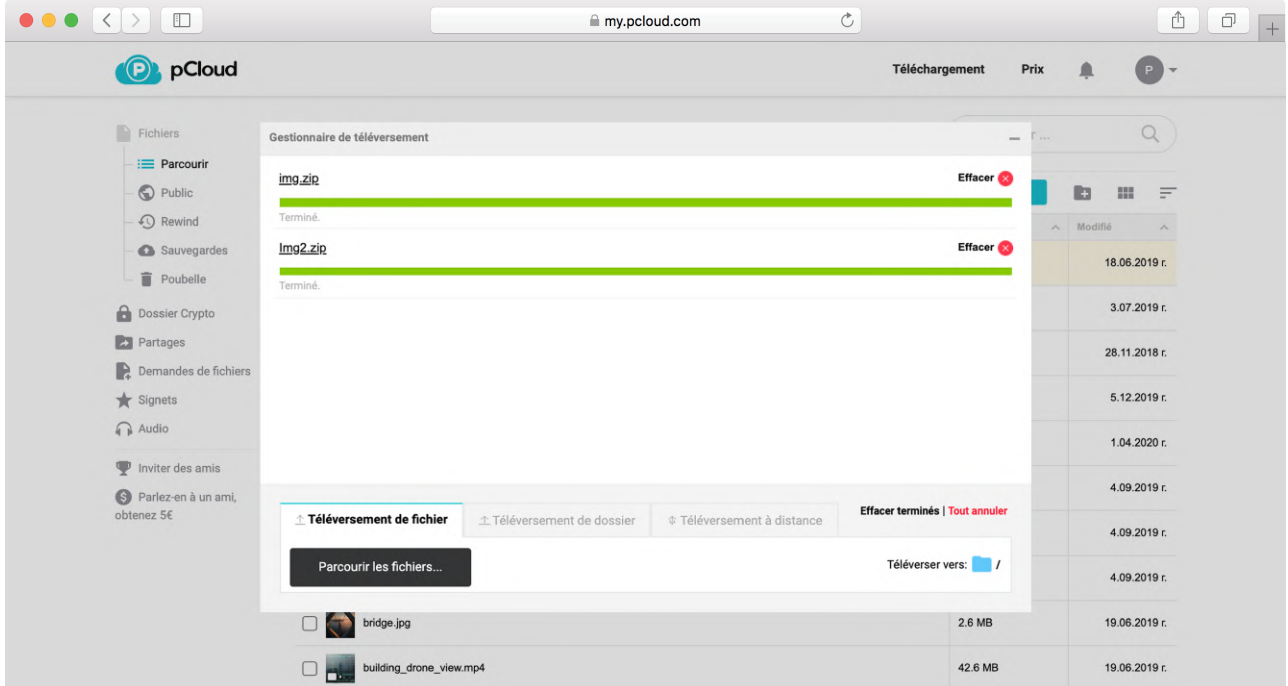

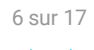

### 2. Sur le bureau

#### <span id="page-6-0"></span>Directement:

Si vous souhaitez télécharger quelques documents ou photos sur pCloud Drive, vous pouvez le faire directement. Copiez-les et collez-les dans le dossier de votre choix et attendez que la coche verte apparaisse.

#### pCloud Sync:

Vous souhaitez transférer tous vos fichiers de votre ordinateur vers pCloud Drive et libérer de l'espace? (pCloud) Sync vous permet de choisir des dossiers stockés localement sur votre PC et de les synchroniser avec pCloud Drive. Ce type de connexion est bidirectionnel. Si vous modifiez ou supprimez les fichiers que vous synchronisez depuis votre ordinateur, ces modifications s'appliqueront également à pCloud Drive.

- Cliquez avec le bouton droit sur le dossier que vous souhaitez synchroniser  $\bullet$
- Sélectionnez Sync to pCloud
- Choisissez un emplacement sur pCloud Drive où vous souhaitez accéder à ce dossier et confirmez pour  $\bullet$ terminer

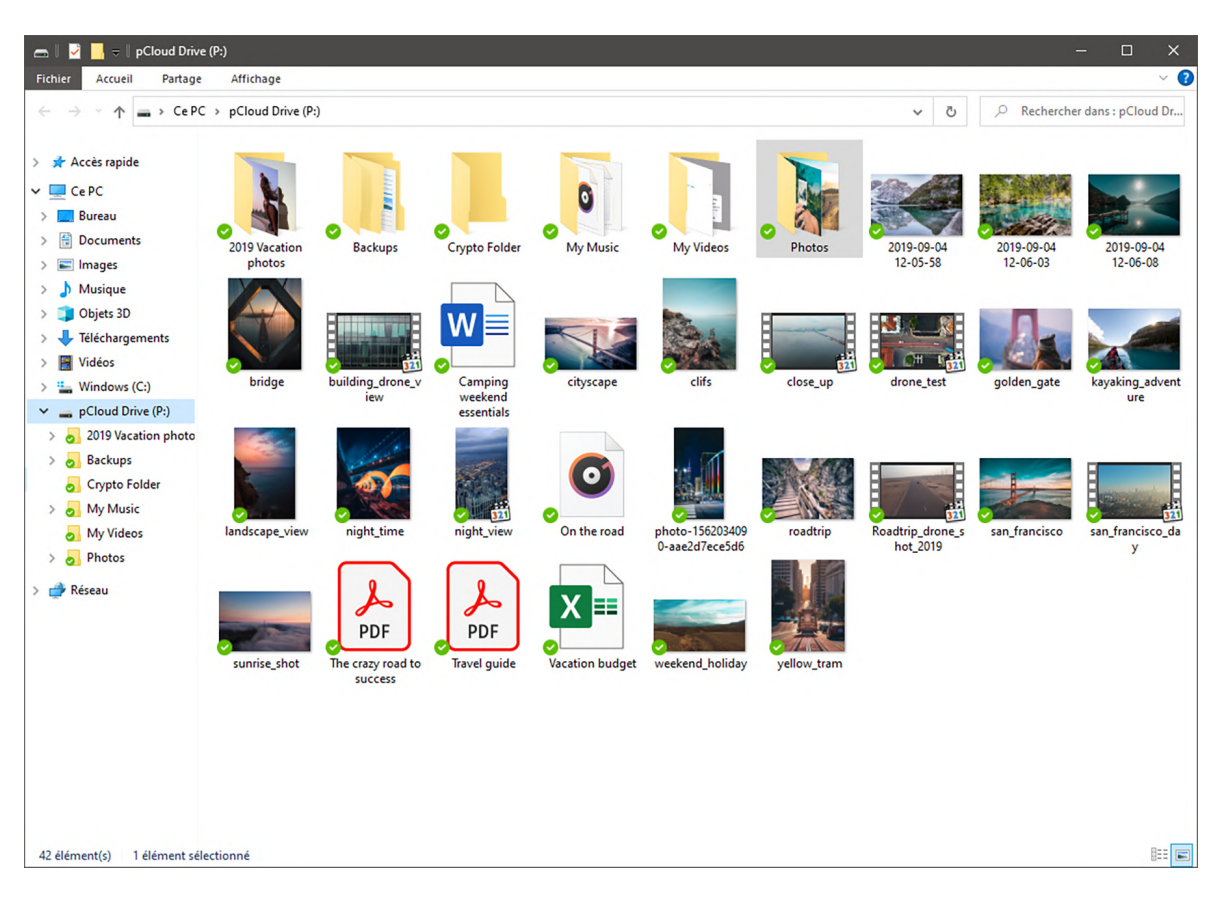

Les fichiers apparaîtront avec des coches vertes une fois entièrement chargés.

## <span id="page-7-0"></span>3. Sur l'application mobile

Ouvrez l'application pCloud

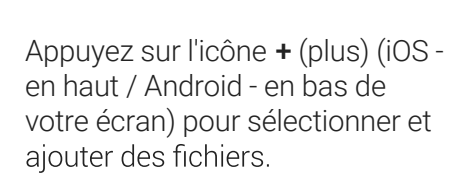

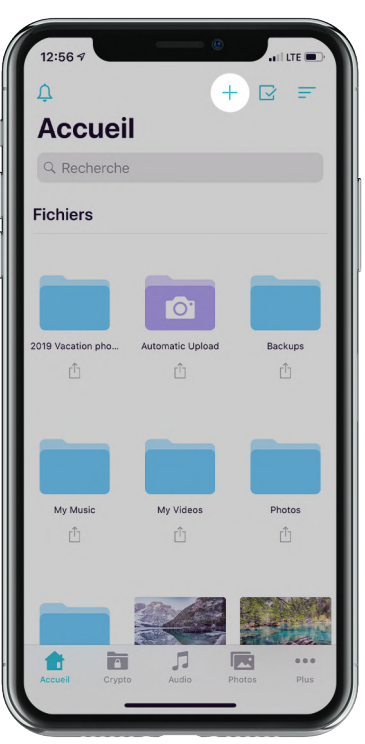

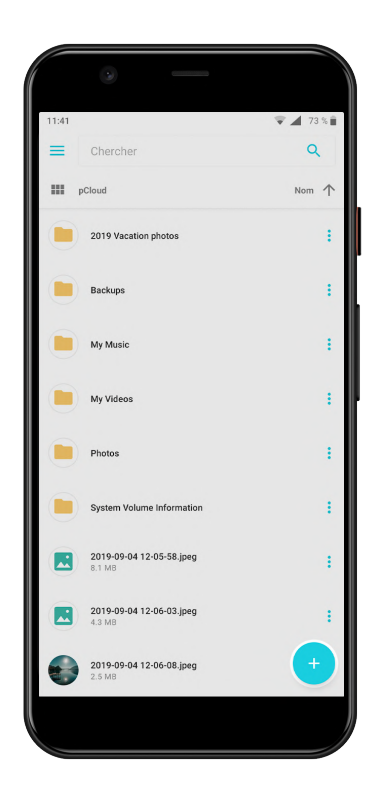

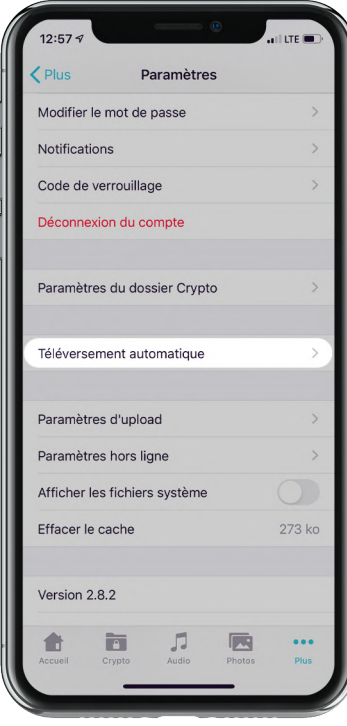

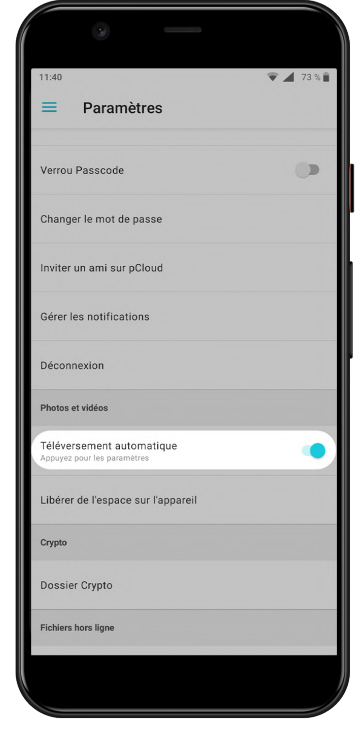

#### Bonus:

Pour toujours avoir une copie des photos et vidéos de votre caméra, réglez la mise en ligne automatique à partir des paramètres. Rassurez-vous de ne pas perdre de mémoires importantes.

# <span id="page-8-0"></span>Partagez des fichiers, peu importe leur taille

Vous souhaitez partager des fichiers trop volumineux pour être envoyés par courriel? Avec pCloud, vous pouvez partager des fichiers volumineux avec vos amis, clients ou coéquipiers en générant des liens partagés. Le mieux, c'est que vos amis n'ont pas besoin de s'inscrire pour prévisualiser et télécharger les fichiers.

### Sur le Web

Cliquez sur le bouton "Partager" à côté du fichier/dossier que vous voulez envoyer. Choisissez "Partager un lien".

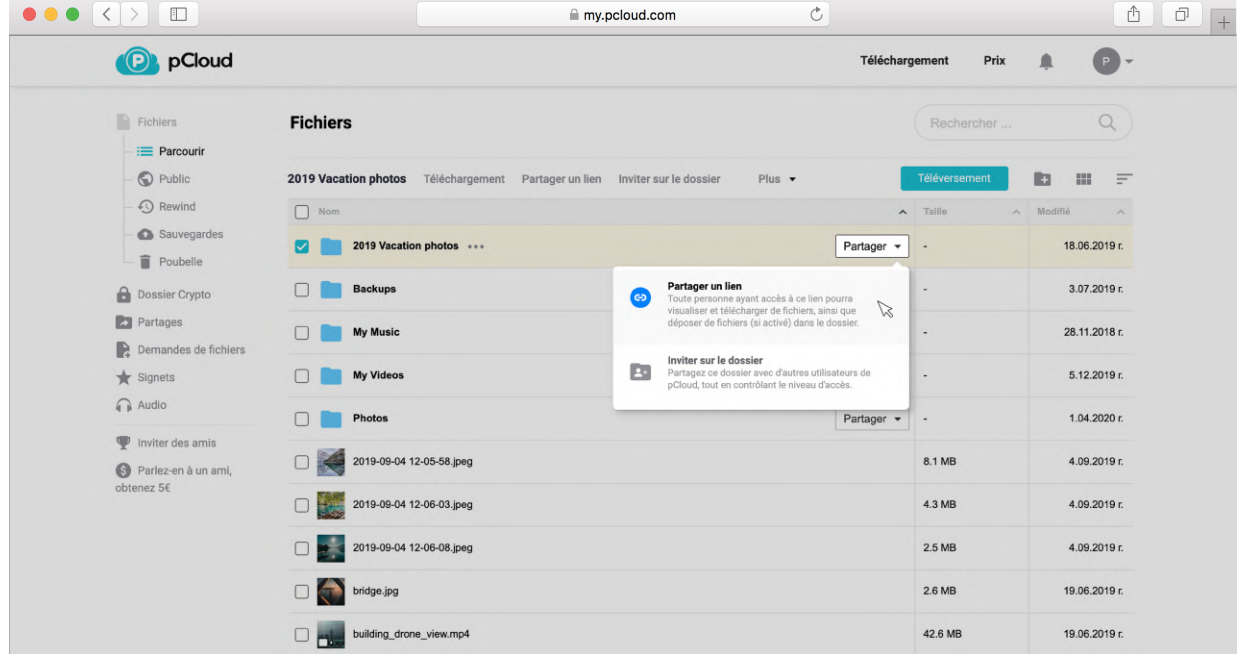

Une fenêtre s'ouvrira contenant le lien généré. Vous verrez également toutes les façons dont vous pouvez modifier le lien avec les paramètres du lien.

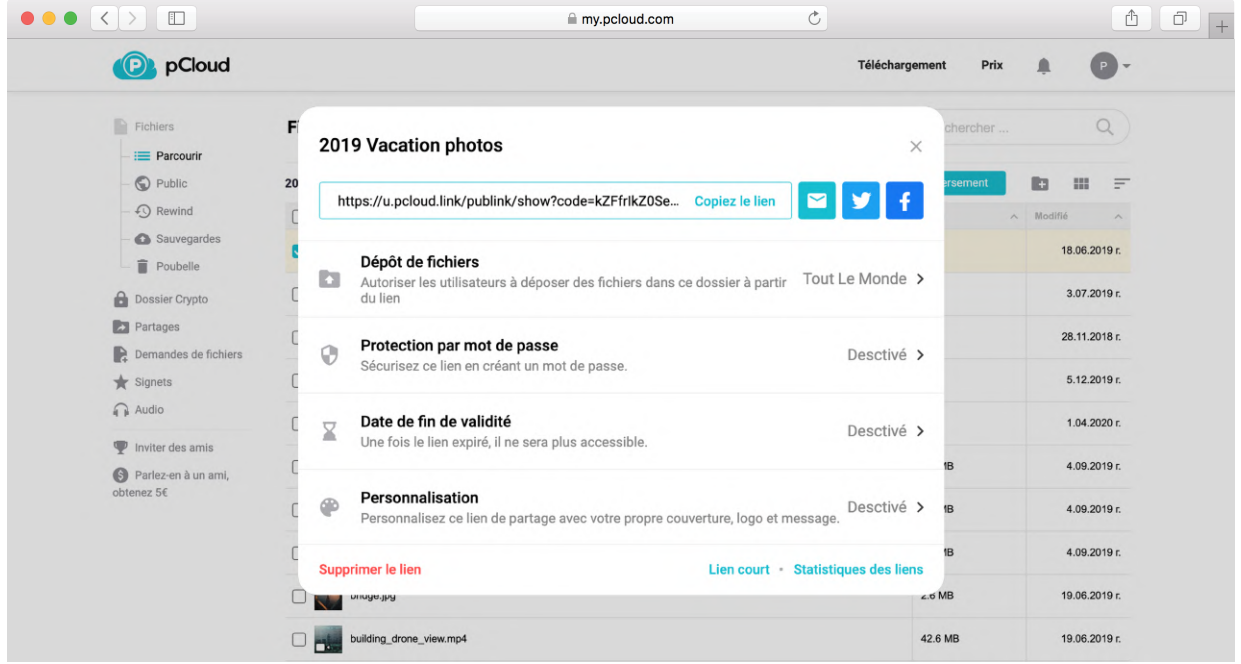

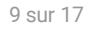

### Sur le bureau

<span id="page-9-0"></span>Cliquez avec le bouton droit de la souris sur le fichier/dossier que vous souhaitez partager. Dans le menu contextuel, sélectionnez Partager > Partager un lien.

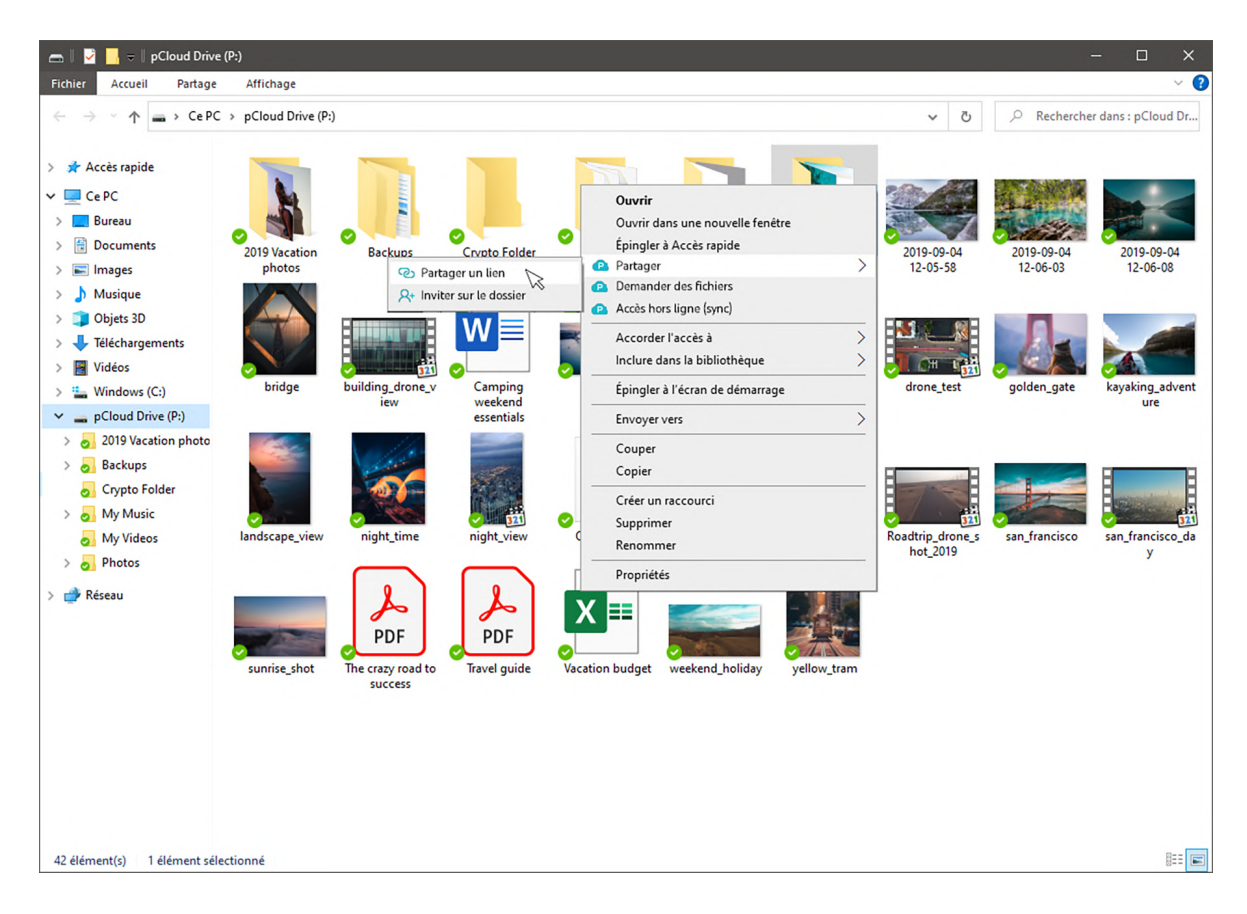

Le lien sera automatiquement copié dans votre presse-papiers. Une notification apparaîtra. Après avoir cliqué dessus, vous ouvrirez les paramètres du lien, ce qui vous permettra de modifier le lien.

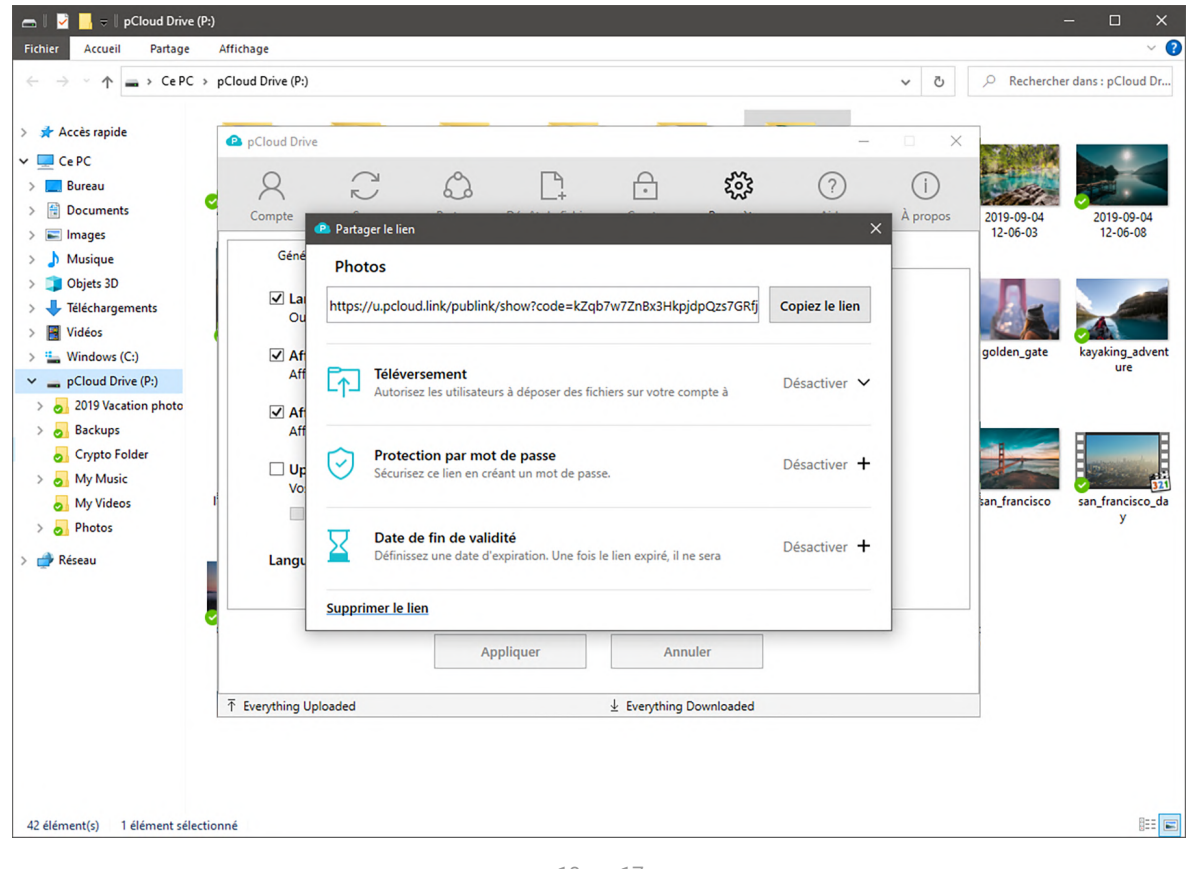

### Sur l'application mobile

<span id="page-10-0"></span>Recherchez un fichier / dossie r que vous souhaitez partager et appuyez sur l'icône Partager à côté.

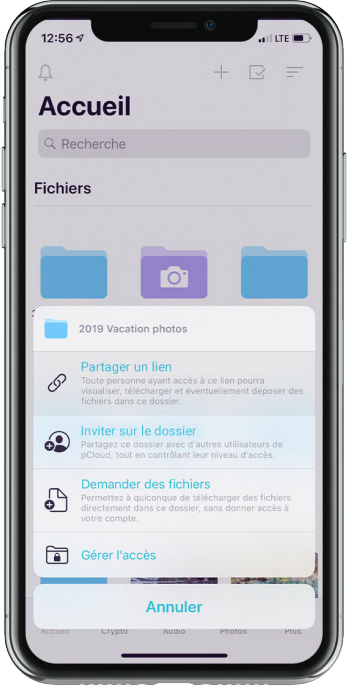

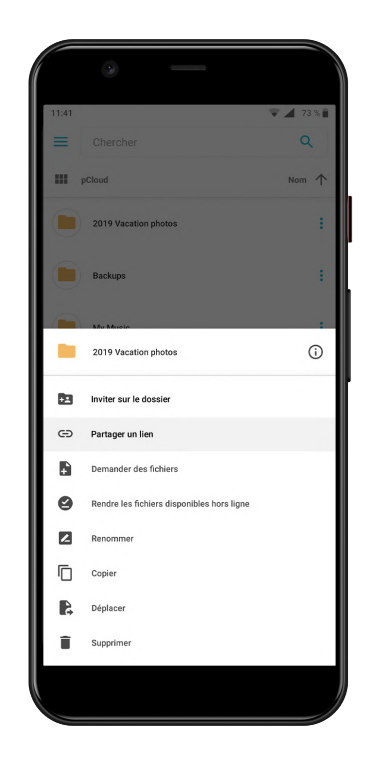

 $12:56 \; \sigma$  $_{\rm eff}$  LTE (iii) ez 2019 Vacation photos https://u.pcloud.link/publink/show?code=... Partager un lien Toute personne ayant accès à ce lien pourra visualiser,<br>télécharger et éventuellement déposer des fichiers dans<br>ce dossier. Ajouter Tout le monde Autorisez les utilisateurs à déposer des fichiers sur votre<br>compte en utilisant ce lien. Protection par mot de passe Sécurisez ce lien en créant un mot de passe  $\lambda$ 2019 Vacation photos - Shared w...  $\chi$  $\odot$ Copiez le lien Lien e-mail via pCloud

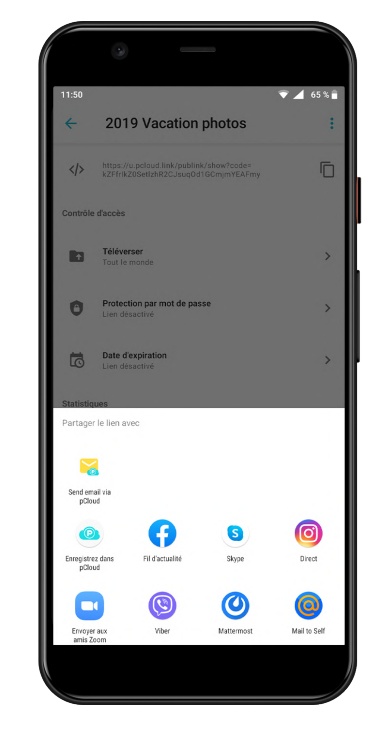

Choisissez parmi la liste des applications suggérées à partager, ou copier dans le presse-papier.

Sélectionnez Partager un lien.

# Collaborez avec d'autres personnes

<span id="page-11-0"></span>Vous voulez partager vos fichiers avec vos coéquipiers ou vos amis, travailler ensemble et suivre les changements en temps réel? Vous pouvez le faire avec n'importe quel dossier de votre compte avec l'option "Inviter au dossier". Définissez les autorisations d'accès, tapez les e-mails des personnes que vous voulez inviter et pCloud leur enverra une invitation avec un lien pour rejoindre votre dossier (même s'ils n'ont pas encore de compte pCloud). Voici comment commencer à collaborer.

### Sur le Web

Cliquez sur le bouton "Partager" à côté du dossier sur lequel vous souhaitez collaborer. Choisissez "Inviter au dossier".

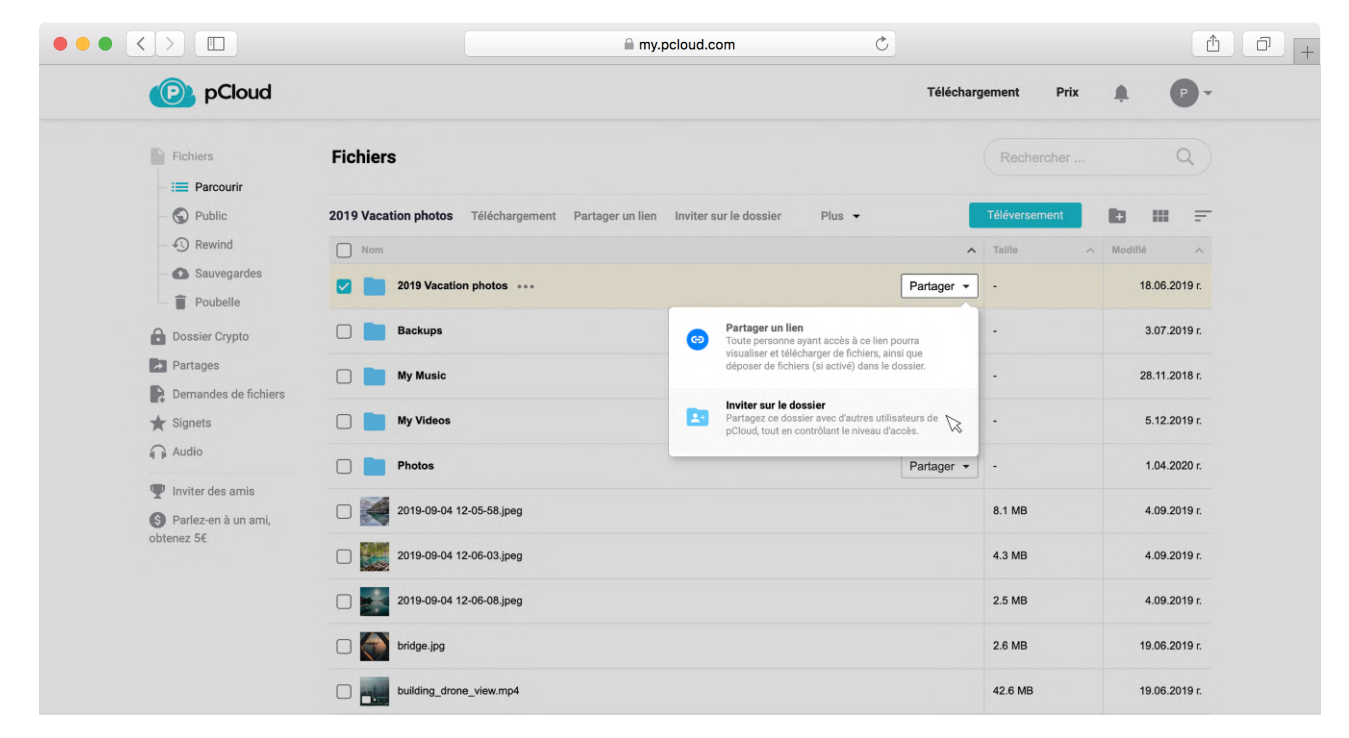

Ajoutez les emails des personnes avec lesquelles vous souhaitez partager votre dossier.

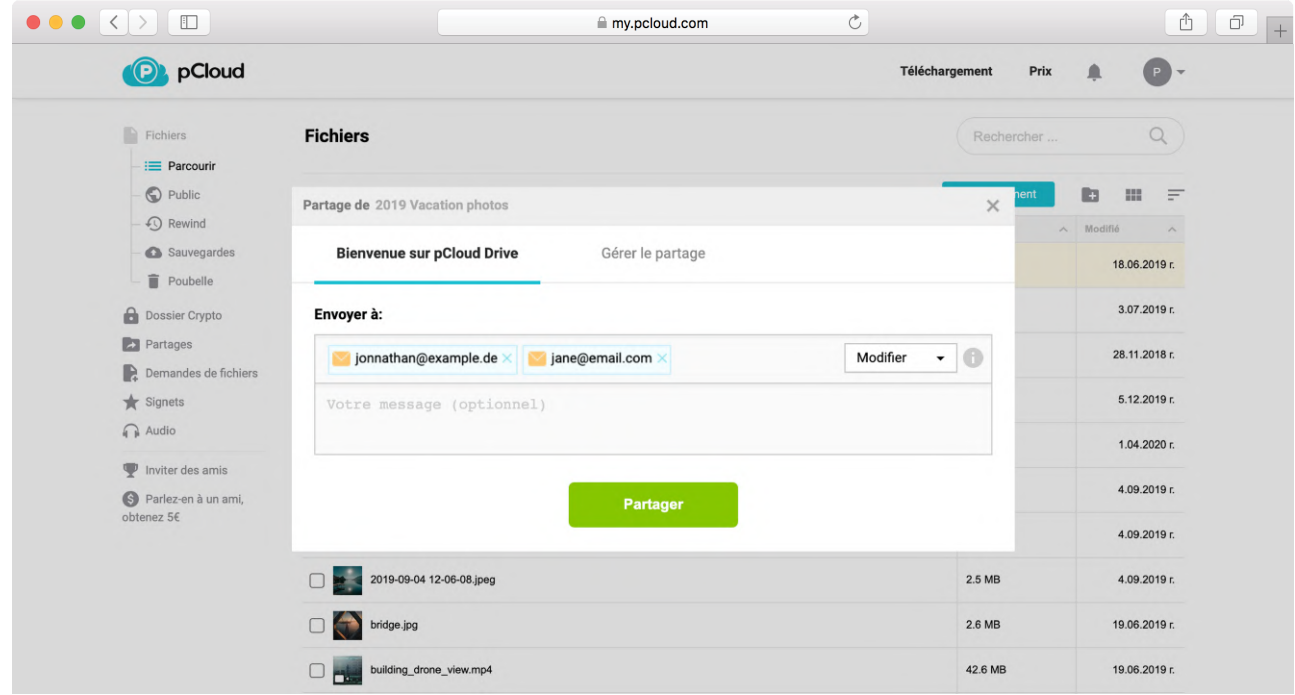

### 12 sur 17

### Sur le bureau

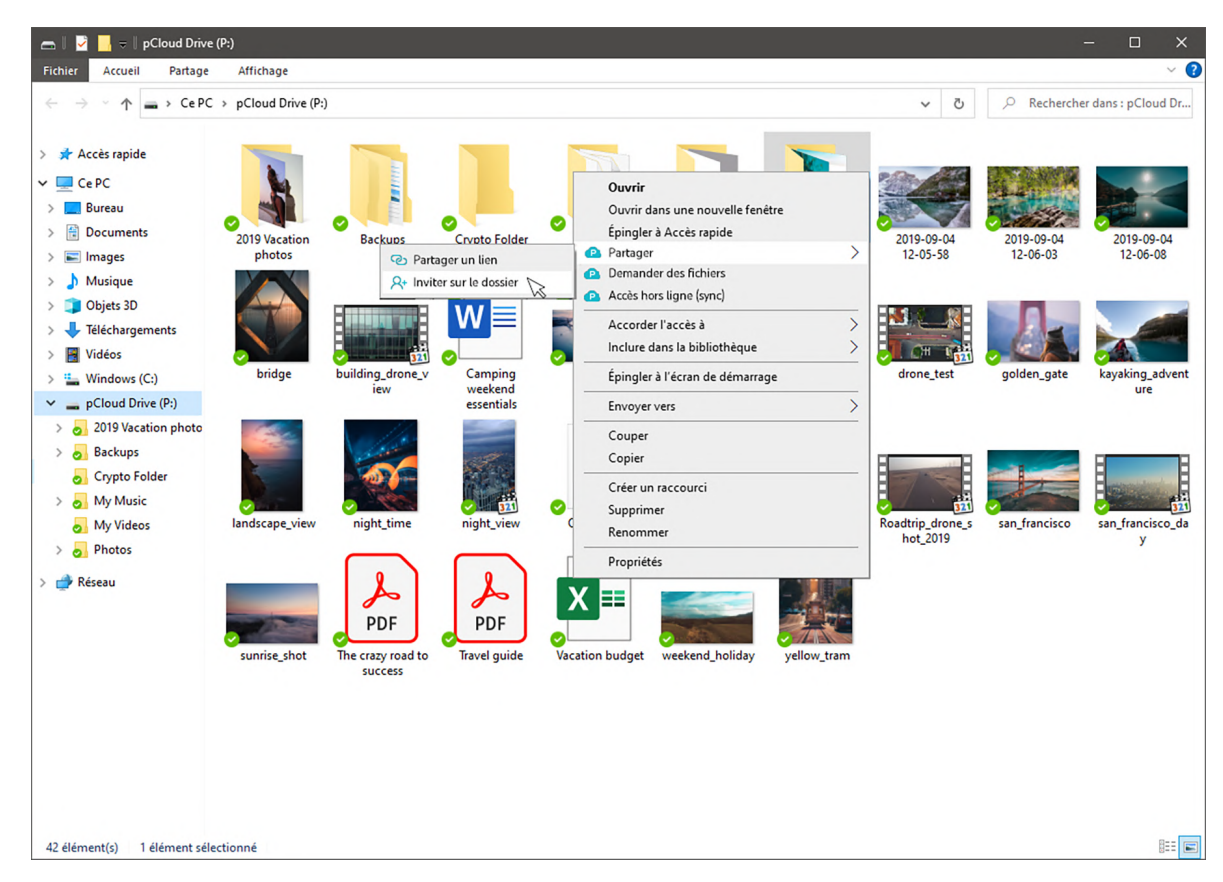

<span id="page-12-0"></span>Cliquez sur le bouton "Partager" à côté du dossier sur lequel vous souhaitez collaborer. Choisissez "Inviter au dossier".

Invitez des personnes à votre dossier par courrier électronique.

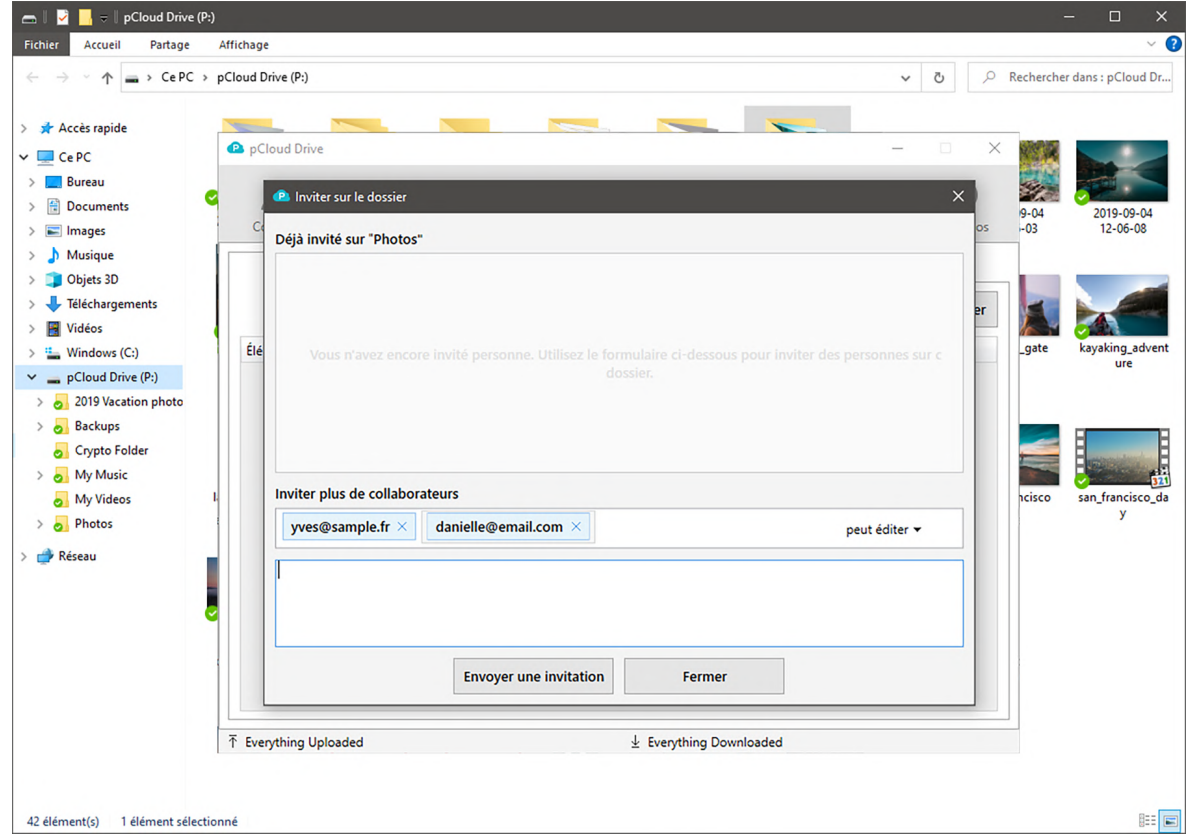

### Sur l'application mobile

<span id="page-13-0"></span>Appuyez sur l'icône Partager à côté du dossier que vous souhaitez partager.

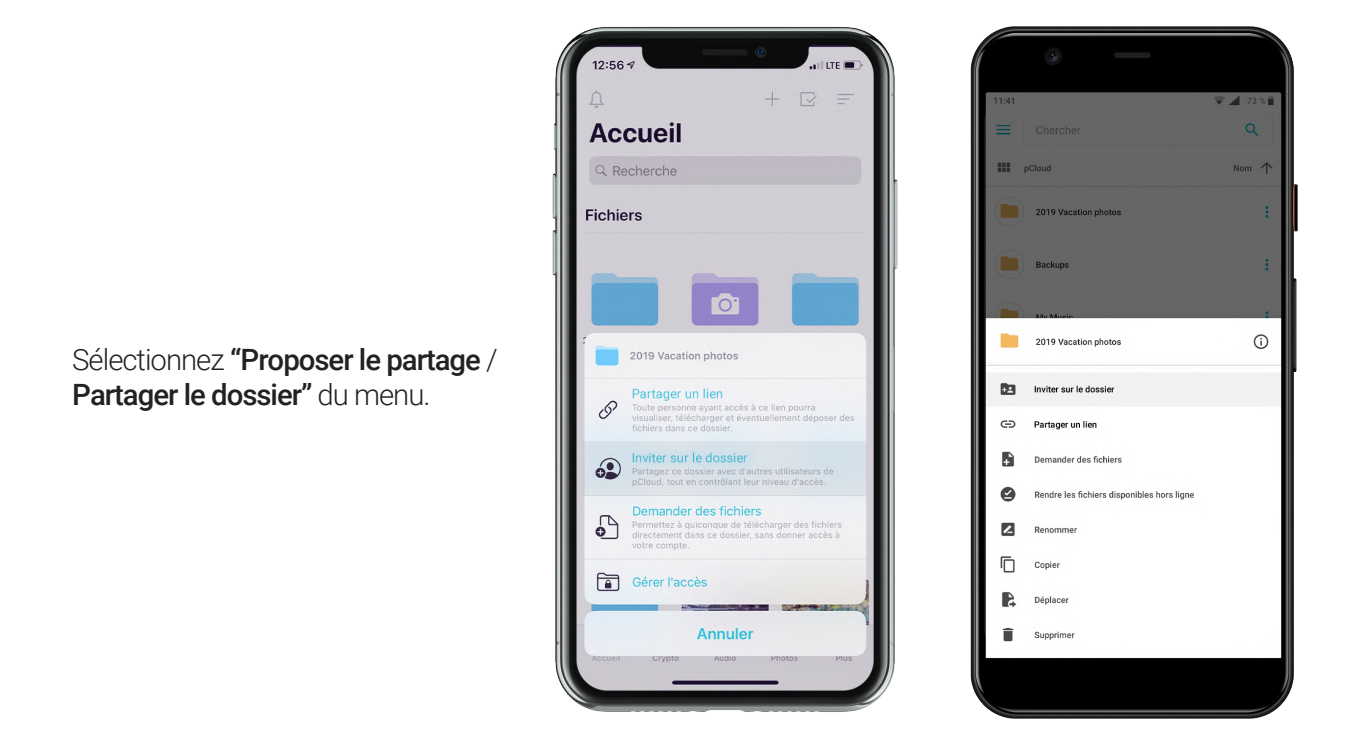

![](_page_13_Picture_65.jpeg)

![](_page_13_Picture_66.jpeg)

Ajoutez les emails des personnes avec lesquelles vous souhaitez partager votre dossier.

![](_page_13_Picture_6.jpeg)

Vous recevrez une notification lorsque quelqu'un rejoindra votre dossier et commencera à ajouter ou modifier des fichiers.

![](_page_13_Picture_8.jpeg)

## Personnalisez vos liens de partage

<span id="page-14-0"></span>Il ne faut que 7 secondes pour faire une bonne première impression. Présentez votre meilleur travail de la meilleure façon possible. Personnalisez vos liens de partage avec votre propre couverture, image et message.

![](_page_14_Figure_2.jpeg)

### Sur le Web

Ouvrez my.pCloud.com et générez un lien de partage. Cliquez sur "Personnalisation".

Ajoutez une couverture, une image de tête ou une description et cliquez sur "Enregistrer".

![](_page_14_Picture_6.jpeg)

### Utilisez facilement un modèle de personnalisation unique pour tous vos liens partagés.

Si vous souhaitez appliquer un certain style à tous vos liens partagés (nouveaux et existants), vous pouvez activer personnalisation générale.

Ouvrez my.pCloud.com, allez dans Partages > Liens et cliquez sur "Personnalisation" (en haut à droite).

![](_page_15_Picture_25.jpeg)

Localisez le paramètre "Personnalisation générale" et cliquez sur "Ajouter".

![](_page_15_Picture_26.jpeg)

# Des conseils pratiques

Il y a tellement plus que vous pouvez faire avec pCloud! Voici juste quelques exemples:

#### <span id="page-16-0"></span>1. Protégez vos fichiers avec un chiffrage incassable

Utilisez pCloud Crypto comme coffre-fort pour vos mots de passe, rapports financiers et autres fichiers confidentiels, pCloud Crypto utilise le chiffrement côté client, ce qui signifie que les fichiers sont déjà chiffrés sur votre appareil avant d'être téléversés sur le cloud. Avec la politique de confidentialité Zéro-Connaissance de pCloud, vous seul y avez accès. Essayez-le gratuitement maintenant.

#### 2. Recevez plusieurs fichiers

Utilisez les liens de téléchargement pour recevoir des fichiers d'amis, même s'ils n'ont pas de compte pCloud. Cliquez sur le bouton de partage à côté du dossier dans lequel vous souhaitez recevoir les fichiers (pour le bureau, cliquez avec le bouton droit de la souris et sélectionnez "Partager") et choisissez Télécharger le lien Créez le lien et partagez-le par e-mail ou via une application de messagerie.

#### 3. Protégez vos liens de partage avec un mot de passe

Si vous partagez des informations sensibles et que vous ne voulez pas perdre le sommeil à cause d'une fuite de données, ajoutez un verrou avec mot de passe à vos liens. Ouvrez my pCloud.com, sélectionnez un fichier/dossier et cliquez sur Partager > Partager un lien. Une fois la fenêtre contextuelle ouverte, cliquez sur Protection par mot de passe et saisissez un mot de passe pour le lien. Seules les personnes possédant ce mot de passe pourront accéder à votre lien. Vous pouvez également définir une date d'expiration. Ces fonctionnalités sont disponibles avec pCloud Premium.

#### 4. Enregistrer n'importe quel fichier du Web directement sur pCloud

Téléchargez l'extension Web de pCloud pour Chrome, Firefox ou Opéra et enregistrez tout fichier ou texte directement de la page Web sur pCloud.

#### 5. Libérez de l'espace sur votre téléphone

Activez le téléchargement automatique dans votre application mobile. Cela déclenchera une sauvegarde continue de toutes les photos et vidéos de votre appareil. Une fois vos fichiers téléversés, allez dans les paramètres de téléchargement automatique (Android) ou de téléchargement (iOS) et cliquez sur "Libérer d'espace". Cette option supprimera uniquement les photos et vidéos de votre appareil, qui ont déjà été téléversées de manière sécurisée sur pCloud.

#### 6. Accéder aux fichiers hors ligne

pCloud vous permet d'avoir toujours accès à l'ensemble de fichiers dont vous avez le plus besoin, même si vous n'avez pas de connexion Internet. Sur le mobile, sélectionnez le fichier ou le dossier que vous voulez toujours avoir et appuyez sur "Hors connexion". Sur le bureau, cliquez avec le bouton droit sur un dossier et sélectionnez "Accès hors connexion". En savoir plus.

#### 7. Hébergez votre site Web statique

Utilisez pCloud pour héberger des sites Web statiques avec Dossier Publique. La fonctionnalité vient avec n'importe quel plan Premium / Premium Plus[,](https://www.pcloud.com/fr/cloud-storage-pricing-plans.html) mais vous pouvez l'essayer gratuitement aussi.

#### 8. En savoir plus sur les bonnes choses que vous pouvez faire avec pCloud

Visitez notre centre d'aide